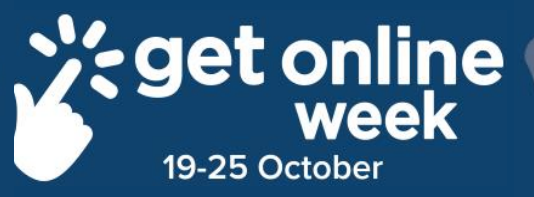

# **Facebook for Apple IOS**

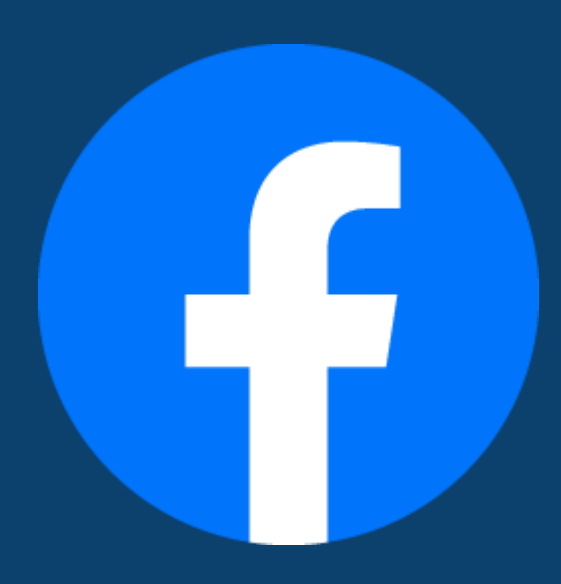

## **Richmond Tweed Regional Library** Connect. Discover. Escape.

## **Create a new Facebook account on an Apple Device**

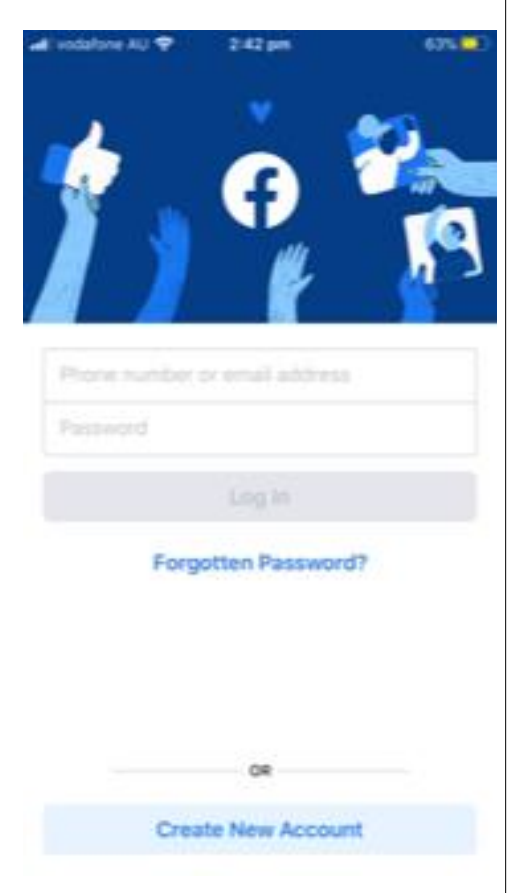

Tap on "Create New Account".

Type in your **Email Address**  and create a **Password**, you can also use a mobile number in place of an email address.

Enter the following information, clicking 'Next' between fields.

- Name
- Birthday
- Gender
- Mobile Number

You can skip adding your mobile number and just use your email address.

Choose a password.

Tip - Make sure to remember your password or you can "Save" your password to your device so you don't have to put it in every time.

#### Finish signing up

By tapping Sign Up, you agree to our Terms, Data Policy and Cookie Policy. You may receive SMS notifications from us and can opt out at any time.

#### **Sign Up**

Tap on sign up to complete the sign up process.

#### **Add a Profile Picture**

63%

 $2:52 \text{ pm}$ 

• Ill vodafone AU

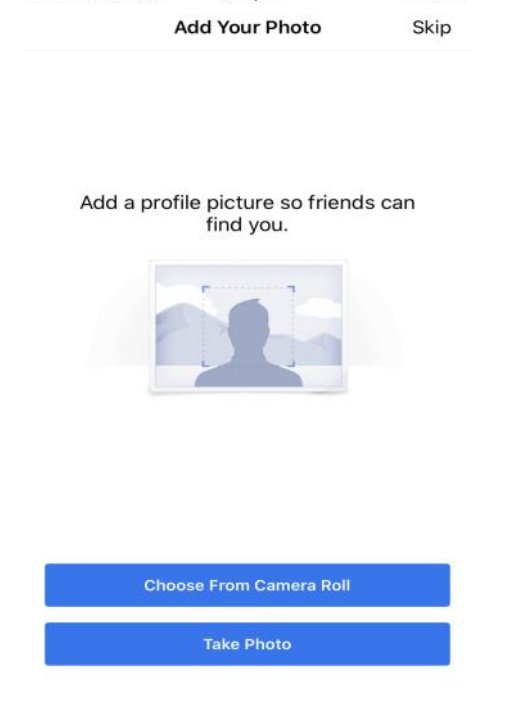

You can add a Profile photo from your Gallery or take a new one or choose Skip.

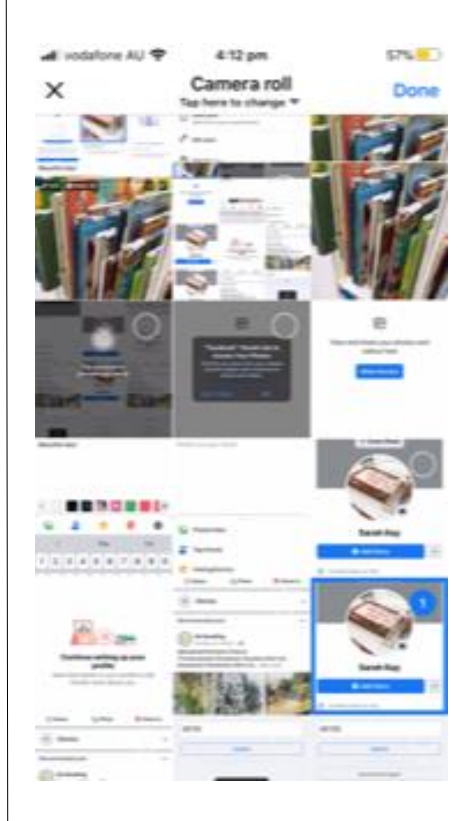

Select a photo from your Gallery Then tap "done".

It is best to add your photo so your friends can identify you quickly.

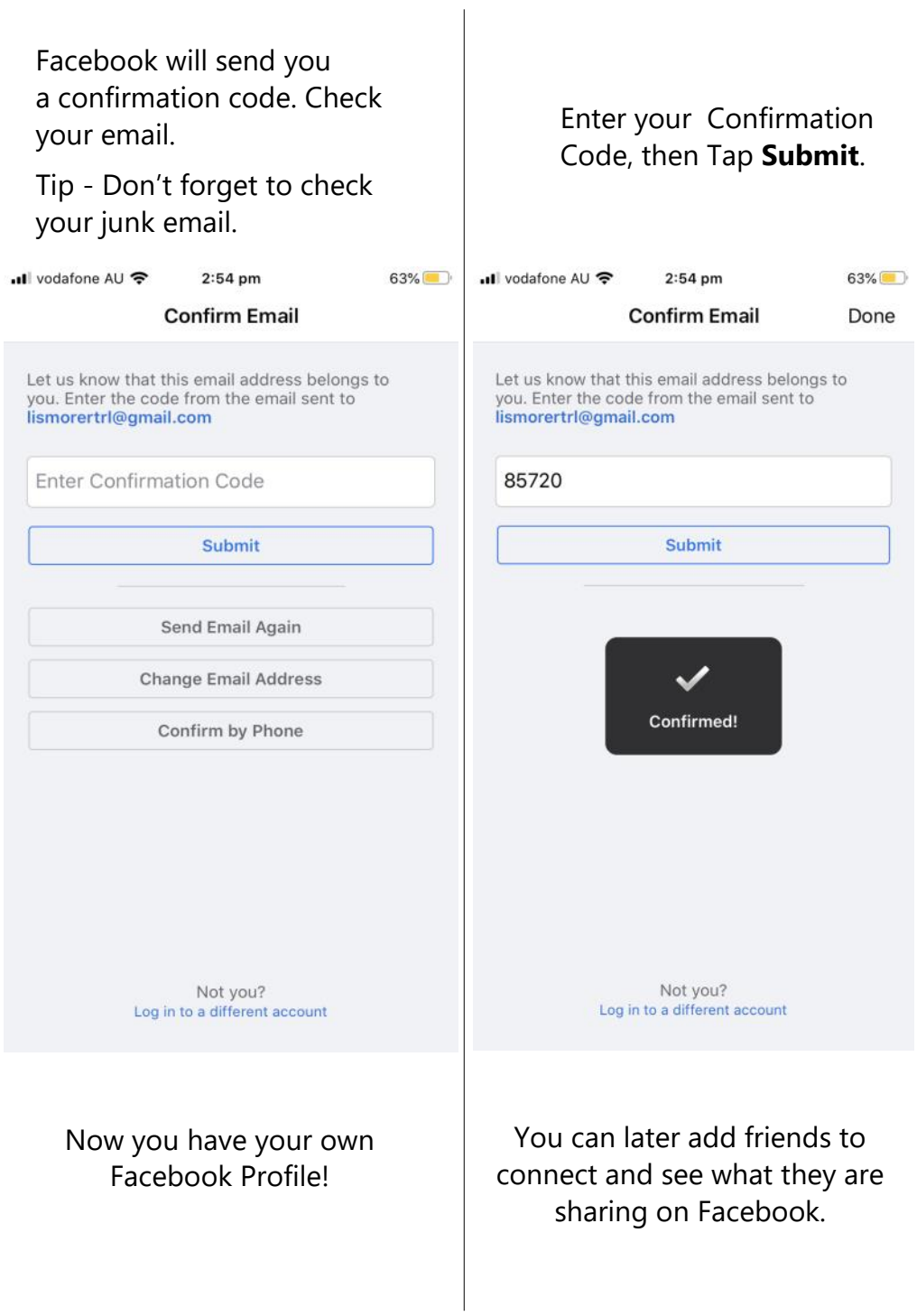

### **Finding Friends.**

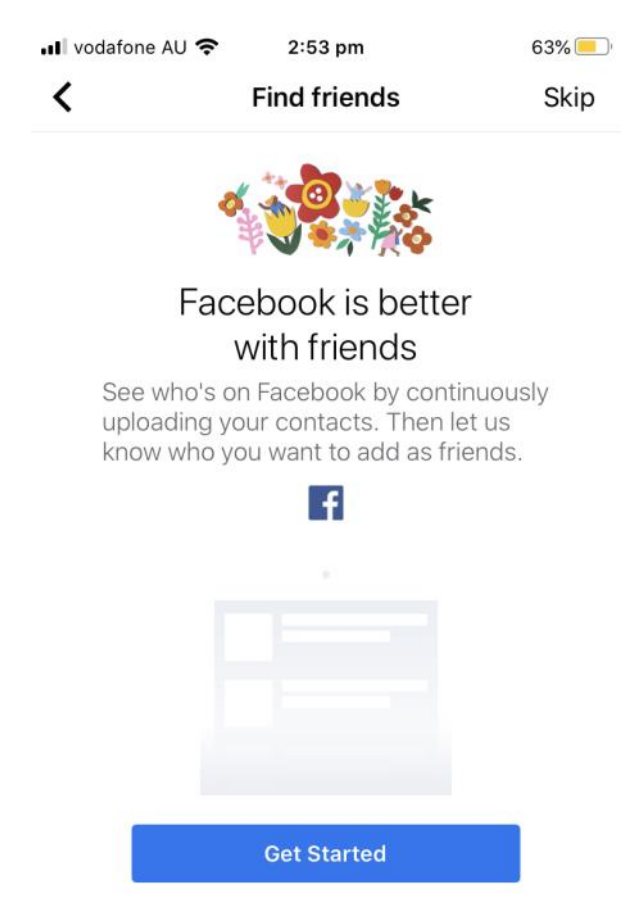

Information about contacts in your address book, including names, phone numbers and nicknames, will be sent to Facebook so that we can suggest friends and provide and improve ads for you and others, and offer a better service. You can turn this off in the settings and manage or delete contact information that you share with Facebook. Learn more.

Tap Get Started to **Find Friends**. Or tap **Skip.**

This is your '**News Feed'** where you can create a post, view other users' posts and upload your photos and videos.

To create a Post, tap on the **'What's on your mind?**' box.

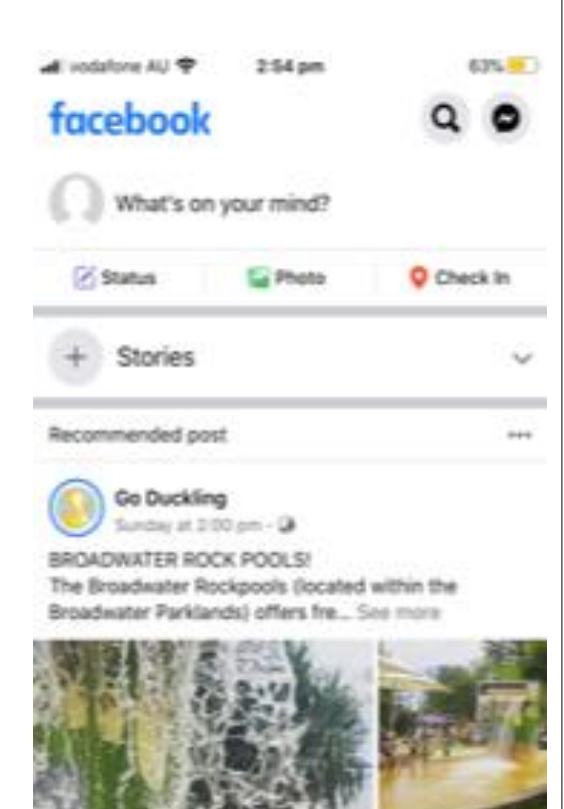

Tap again for your keyboard to come up; start typing, then tap **'Post'**.

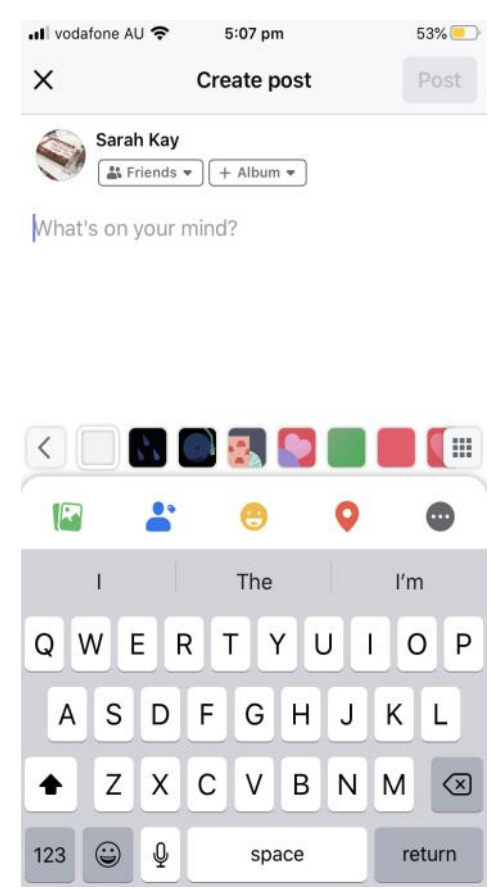

Have a go by tapping each of these icons to see what more you can do.

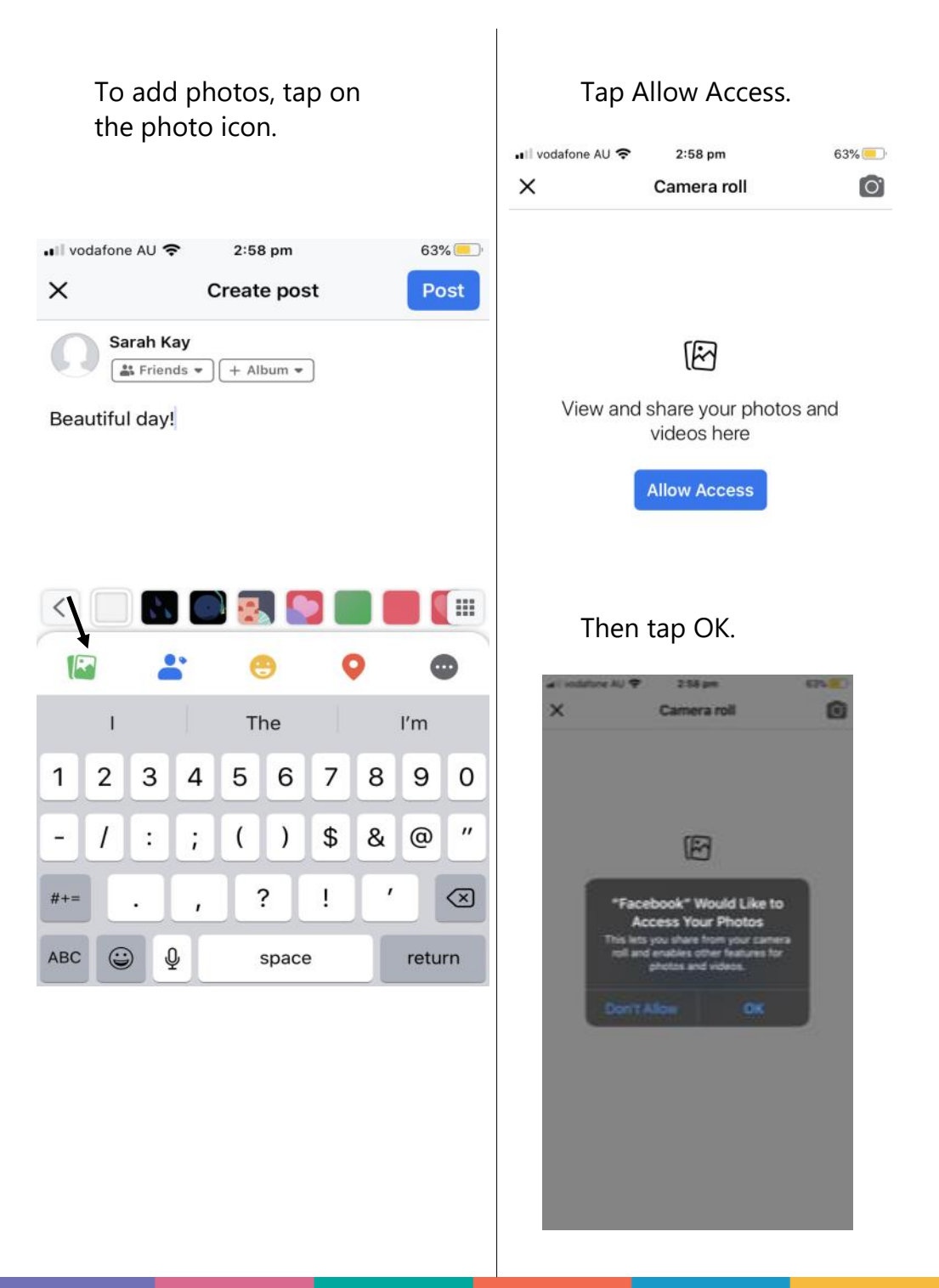

Choose your photo. Your chosen photos will have a blue border and number.

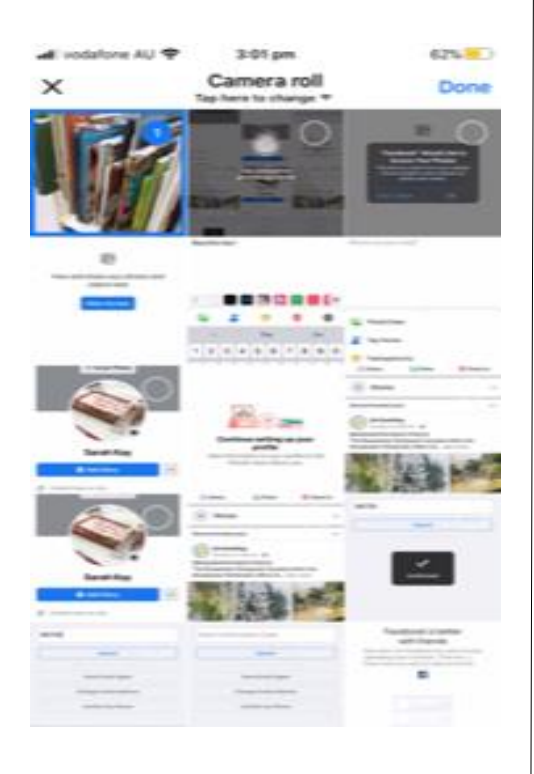

Tip - You can select more than one photo. Tap all the photos you would like to post.

#### Tap post.

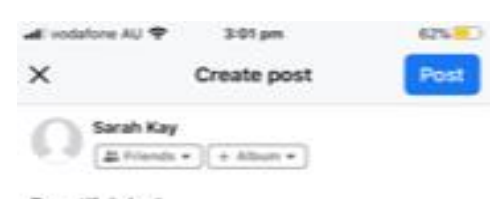

Beautiful day!

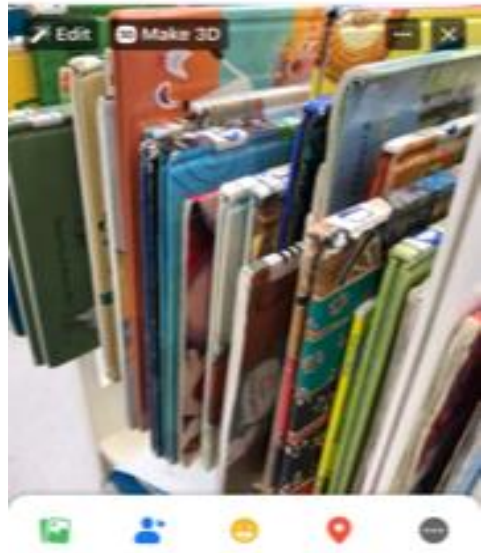

Well done! You have just made your first Post. People can now 'Like', 'Share' and 'Comment' on your Post.

You can do more with your post by tapping on the 'hamburger' icon and choosing from the options that appear.

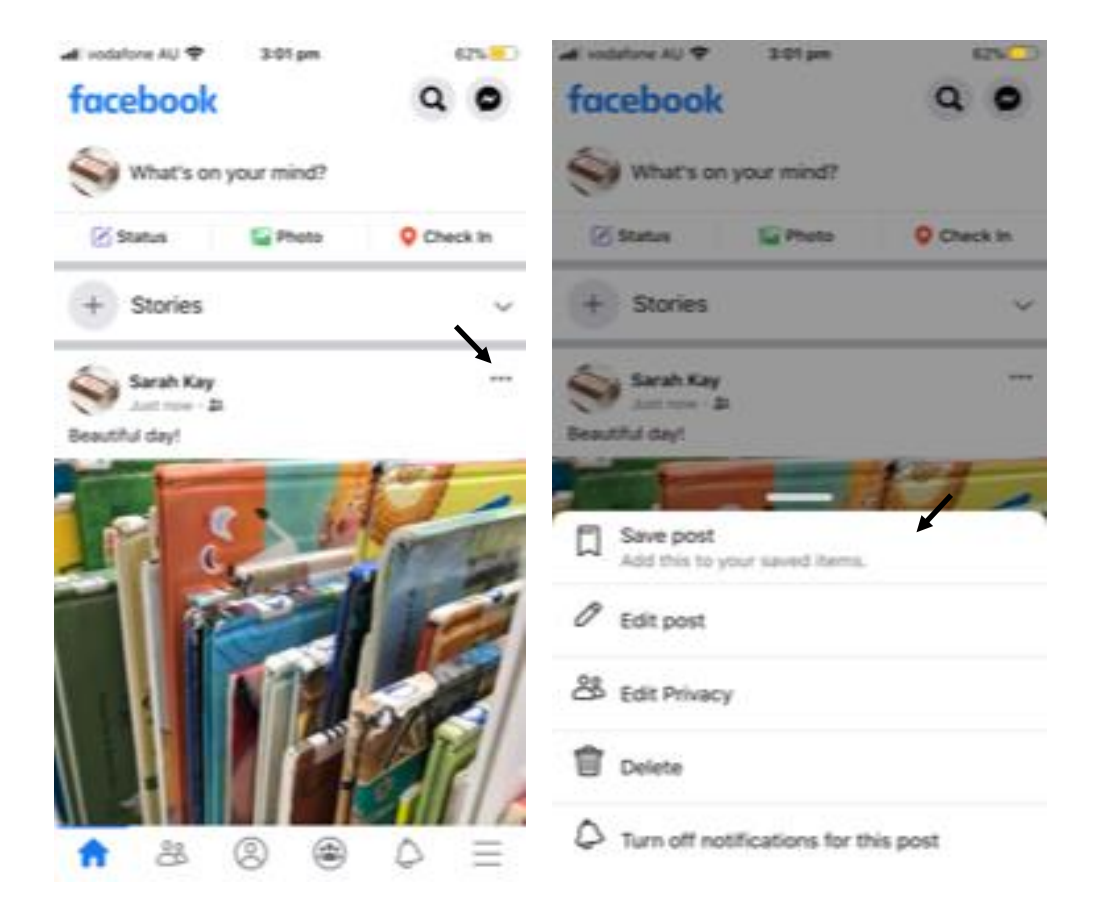

#### **Notes**

#### **Notes**

## **Richmond Tweed Regional Library** Connect. Discover. Escape.

Call your local library or visit www.rtrl.nsw.gov.au to find out what's on in your area

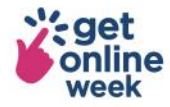

Brought to you by

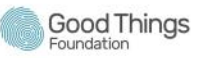

Supported by

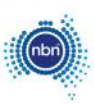

Get more out of life online #getonlineweek